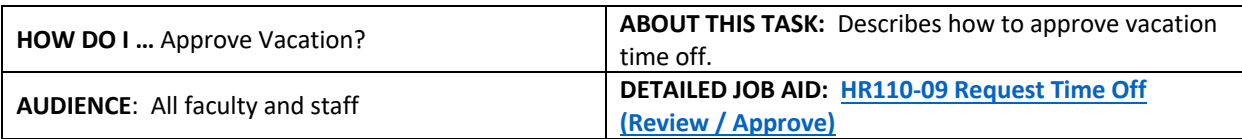

**Note**: All values in screenshots are examples only and may not refer to actual data in Workday.

- 1. On **Workday's homepage**, on the top right, *click* the **Inbox** incon.
- 2. In the left sidebar, under **Actions** *select* the **Absence Request** you want to review.
	- **TIP**: To show Absence Requests only, *click* the **Viewing** drop down menu and *select* **Absence Request**.
- 3. *Review the* **Request Details,** including the **Comments**.
- 4. *Click* **View Balances** to view the person's **Time Off Balance as of Current Date.**
- 5. *Click* beside the **previous Time Off Request** to view the person's time off requests history.

6. *Click* **Approve, Send Back, Add Approvers,** or **Deny.**

employee for changes

7. *Click* **Done** to return to your inbox.

absences in a calendar view.

approval

• *Click* **Approve** to approve the time off request • *Click* **Send Back** to send the request back to the

• *Click* **Add approvers** to add further levels of

**TIP:** After approval, use Team Absence to view your team's

**Exit** 

• *Click* **Deny** to deny the time off request

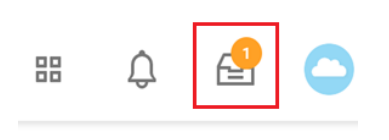

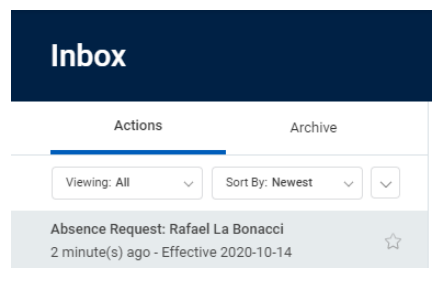

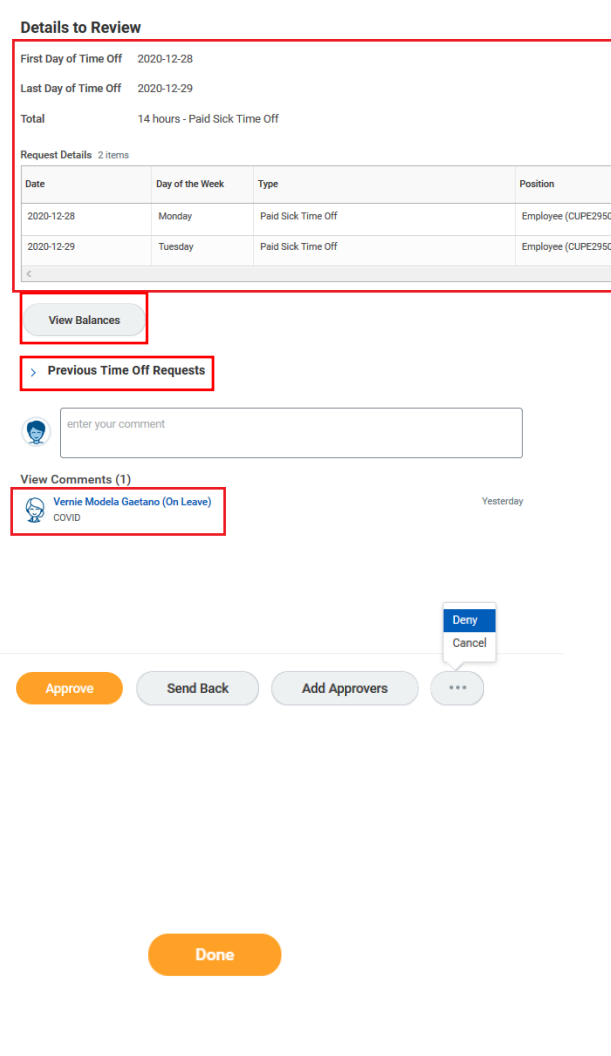

\_\_\_\_\_\_\_\_\_\_\_\_\_\_\_\_\_\_\_\_\_\_\_\_\_\_\_\_\_\_\_\_\_\_\_\_\_\_\_\_\_\_\_\_\_\_\_\_\_\_\_\_\_\_\_\_\_\_\_\_\_\_\_\_\_\_\_\_\_\_\_\_\_\_\_\_\_\_\_\_\_\_\_\_\_